# IMPLEMENTANDO LA IMPRESION

**GOLFISTICS** 

**Tarjetas y Tickets**

## **HABILITANDO LAS FACILIDADES DE IMPRESIÓN EN GOLFISTICS**

A continuación, se detallan los pasos para instalar el complemento necesario para imprimir tarjetas y/o tickets en una PC desde Golfistics:

**IMPORTANTE:** En el caso de que la impresión ya estaba funcionando y dejo de funcionar, hay que seguir los pasos 1) y 2) siguientes y probar que con esos pasos la impresión se ha restaurado. Caso contrario, continuar con los pasos 3) y 4)

1) Abrir una sesión de Internet Explorer con la página de golfistics de su club, por ejemplo [www.sanisidrogolf.com](http://www.sanisidrogolf.com/)

Cliquear en la solapa Herramientas/Opciones (Tools/Internet Options) de internet Explorer y entrar a la solapa Seguridad (Security).

Haga click en el icono Sitios de confianza (Trusted sites) y cliquear en el botón Sitios (Sites) y agregar su página de Golfistics como sitio seguro. Para eso se tiene que desmarcar el check que dice "Requerir Comprobación…" (Require server verification…) como vemos en la pantalla siguiente

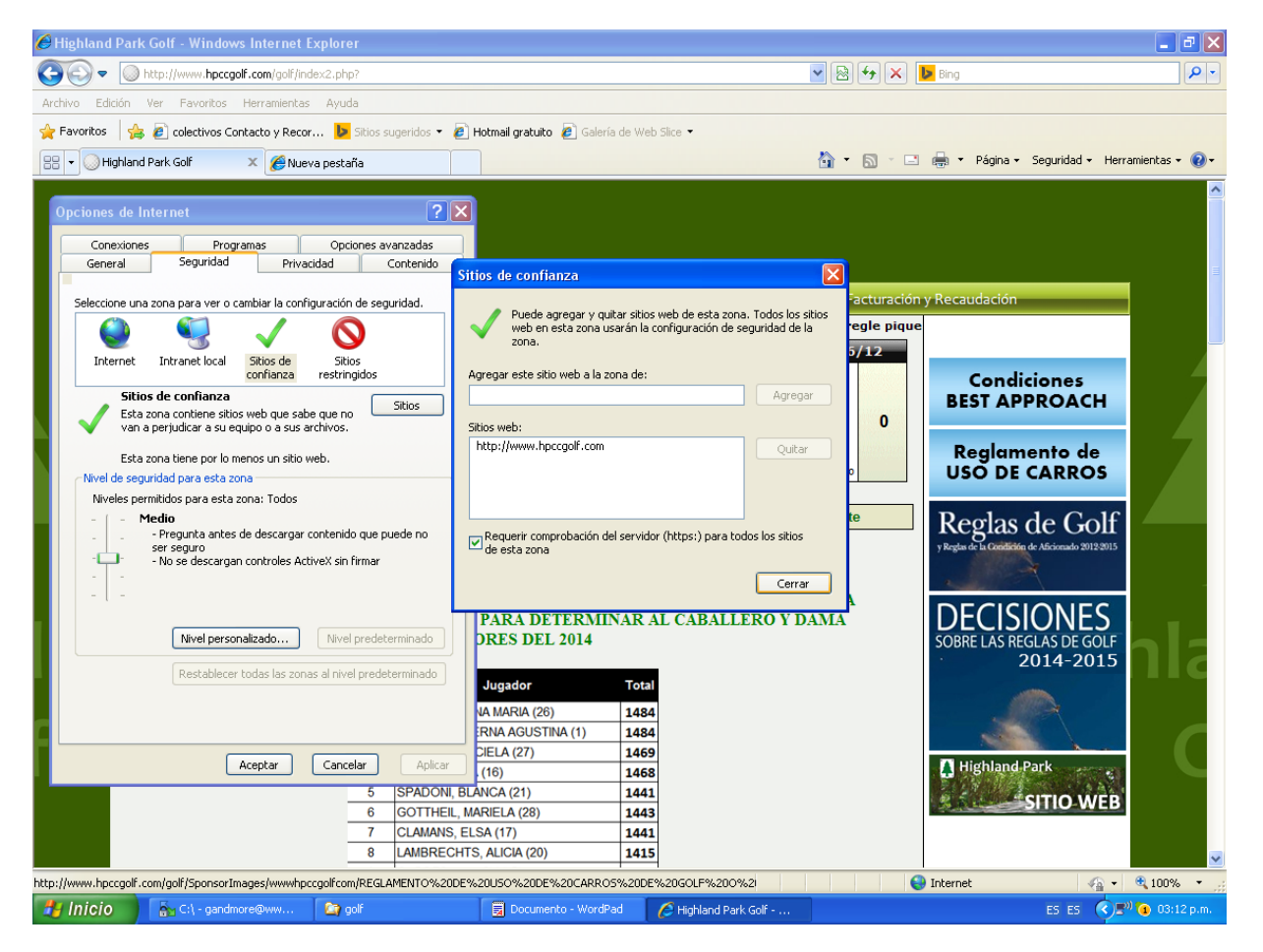

Cliquear en el botón Nivel personalizado (Custom level) y asegurarse que las siguientes opciones estén habilitadas

#### **Descargar Controles ActiveX No Firmados Habilitado (Download Unsigned ActiveX controls enabled)**

**Iniciar y Generar Scripts de Controles Activex No marcados como seguros Habilitado (Initialize and script ActiveX controls not marked as safe for scripting Enabled)**

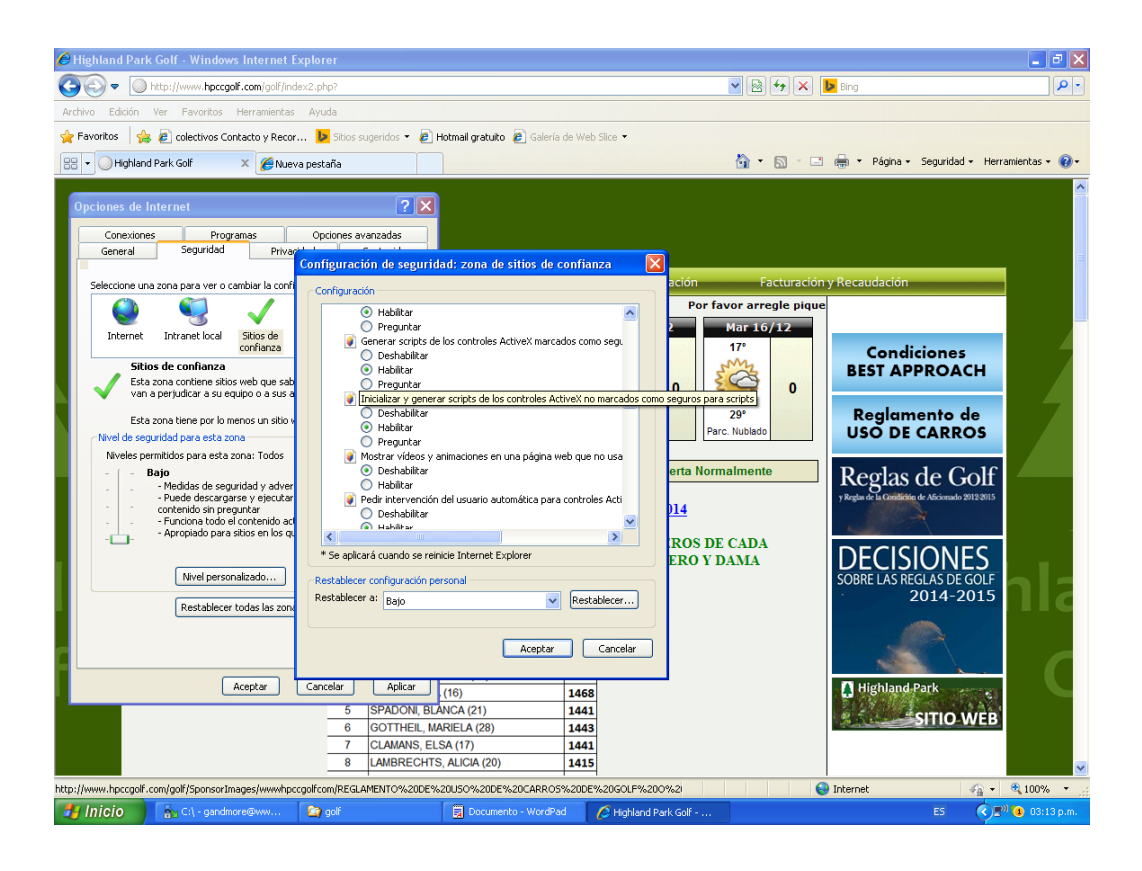

- 2) Abrir una sesión de Internet Explorer en su página de golfistics, por ejemplo [www.sanisidrogolf.com](http://www.sanisidrogolf.com/) Cliquear en la solapa Herramientas/Configuración de Vista de Compatibilidad y agregar su página de Golfistics como sitio de Vista de Compatibilidad.
- 3) Abrir internet explorer y tipear la dirección siguiente respetando las mayúsculas y minúsculas:

#### http://www.su pagina de golfistics.com/golf/PrintWeb.ocx

Se abrirá una ventana que pedirá en qué lugar del disco local se guardará el archivo PrintWeb.ocx. Elegir algún directorio o bien el disco C:\

4) Una vez guardado el archivo, ir al cmd (Línea de Comandos del Sistema) o barra **Ejecutar…** como se ve en la pantalla siguiente:

**IMPORTANTE: EJECUTARLO COMO ADMINISTRADOR DEL SISTEMA**

En caso de tener Windows 8, hacer click en el siguiente video para ver cómo hacerlo:

[https://www.youtube.com/watch?v=JvK2z\\_oepfQ&noredirect=1](https://www.youtube.com/watch?v=JvK2z_oepfQ&noredirect=1)

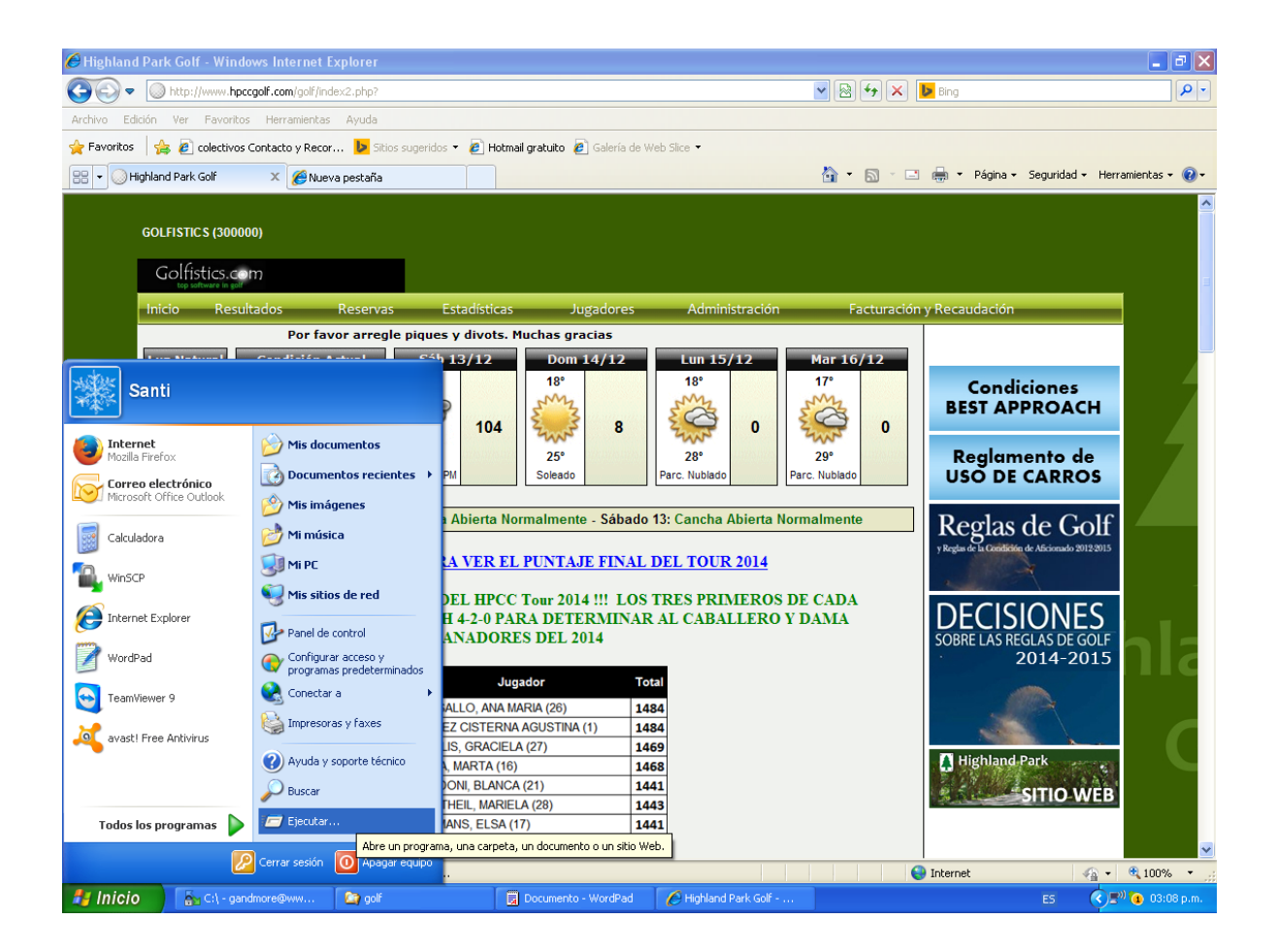

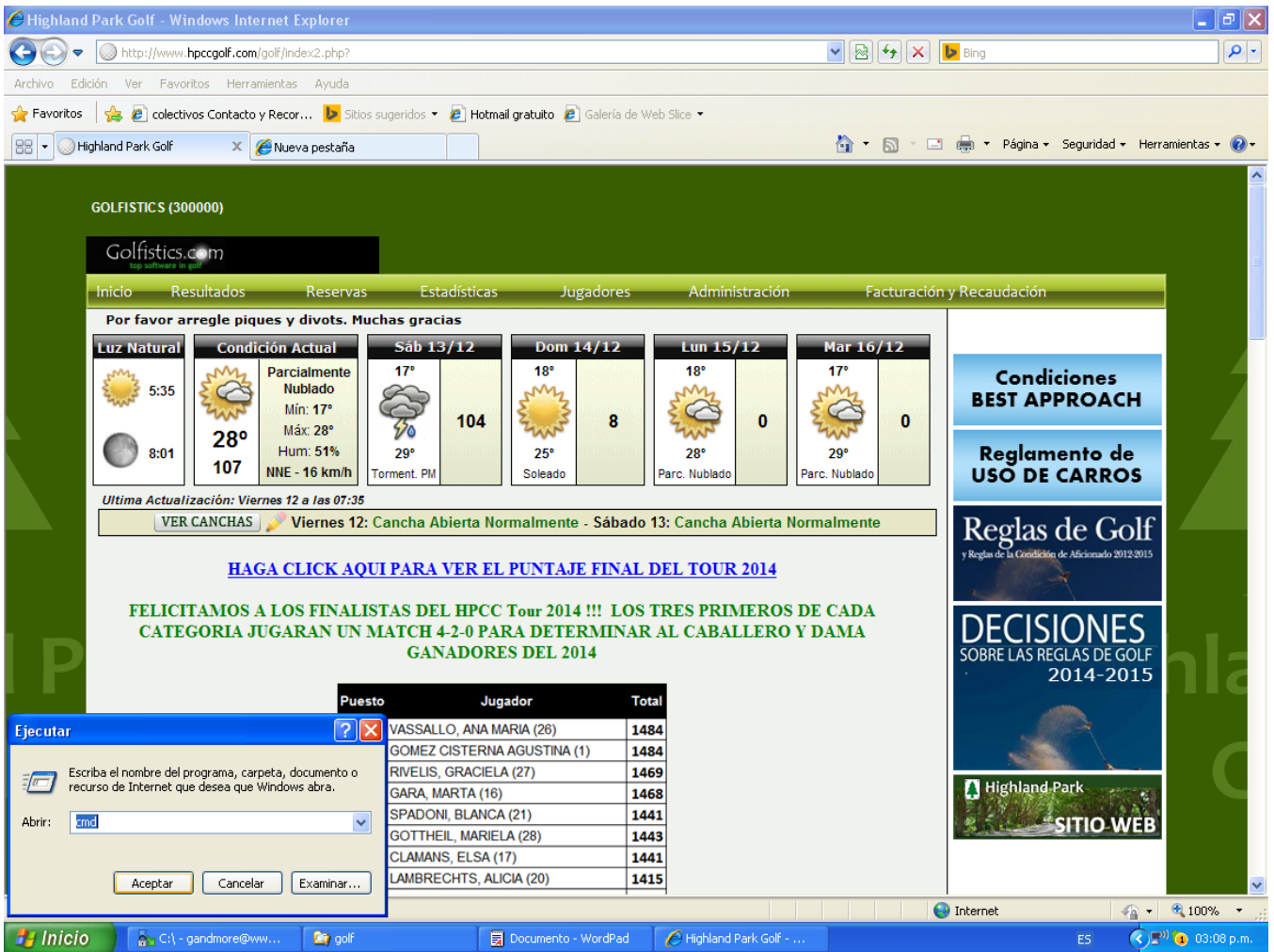

Cuando se abre la ventana donde solicita el nombre del programa, por favor tipear lo siguiente:

### regsvr32 C:\printweb.ocx

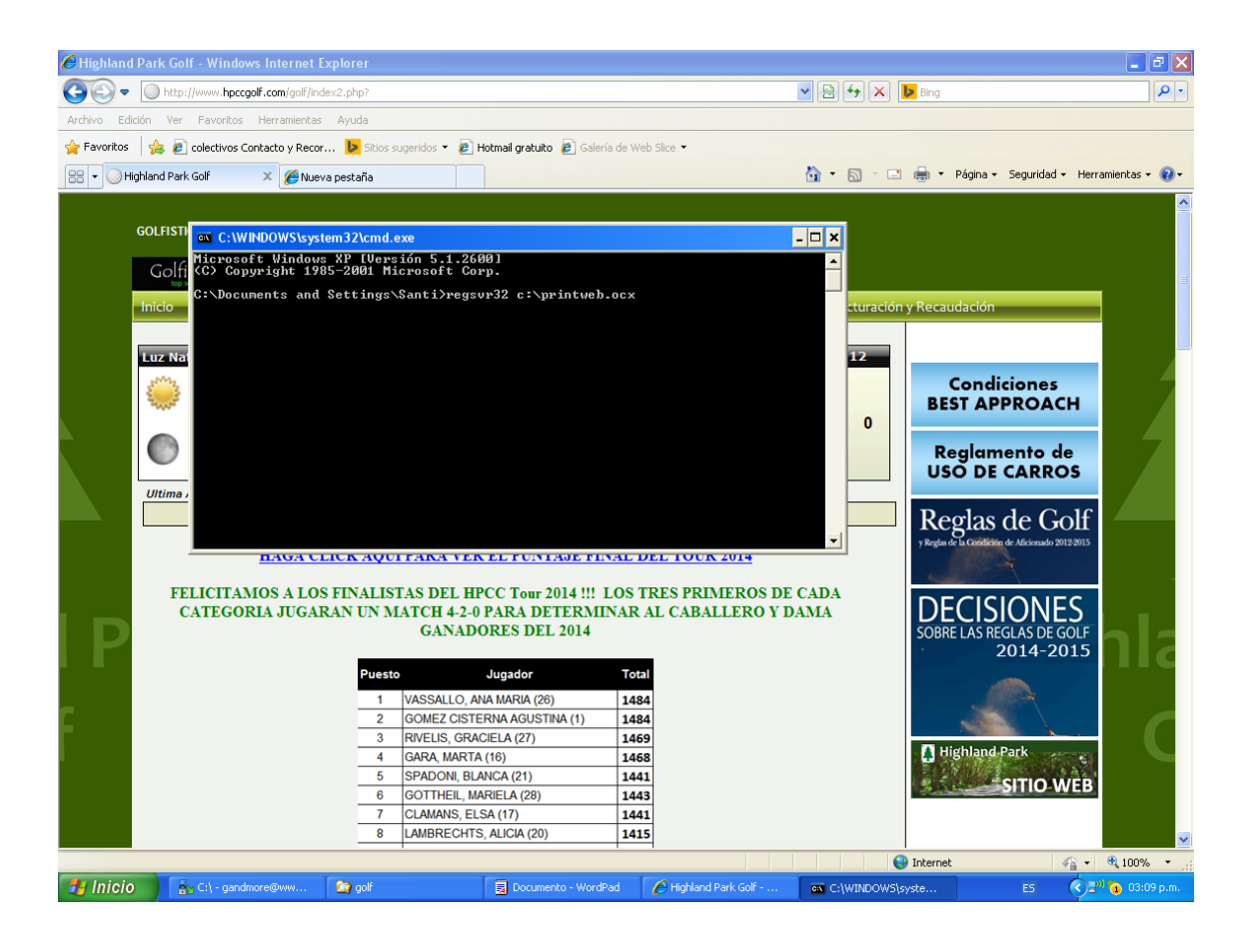

## **PASOS PARA INSTALAR LA IMPRESORA DE TICKETS O TICKETEADORA**

Ir a Inicio/Dispositivos de Impresoras y Agregar una impresora. (Seleccionar la impresora en Com1).

Elegir Fabricante: Genérica / Impresoras: Generic/Text Only como vemos abajo

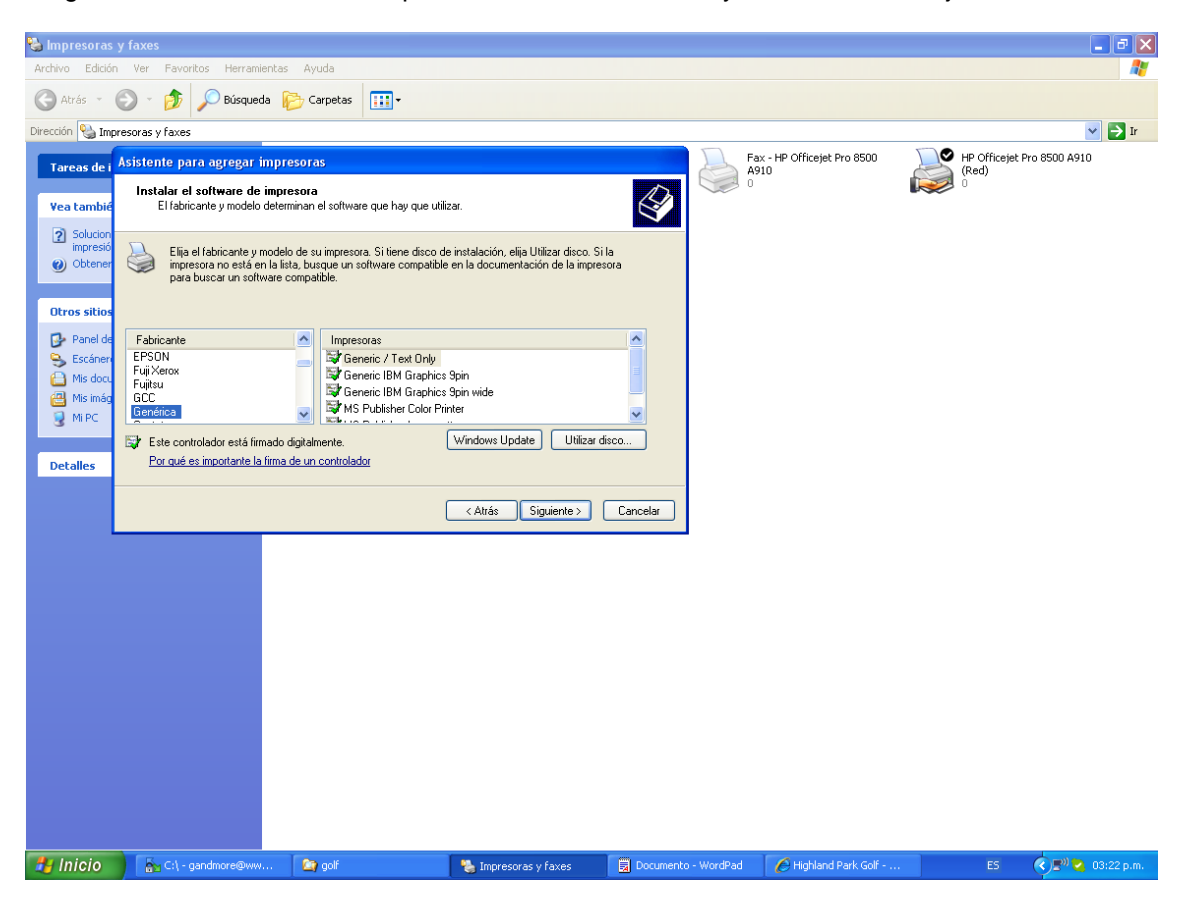

El nombre de la Impresora debe ser **Ticket** (respetando mayúsculas y minúsculas) como vemos a continuación en la pantalla siguiente:

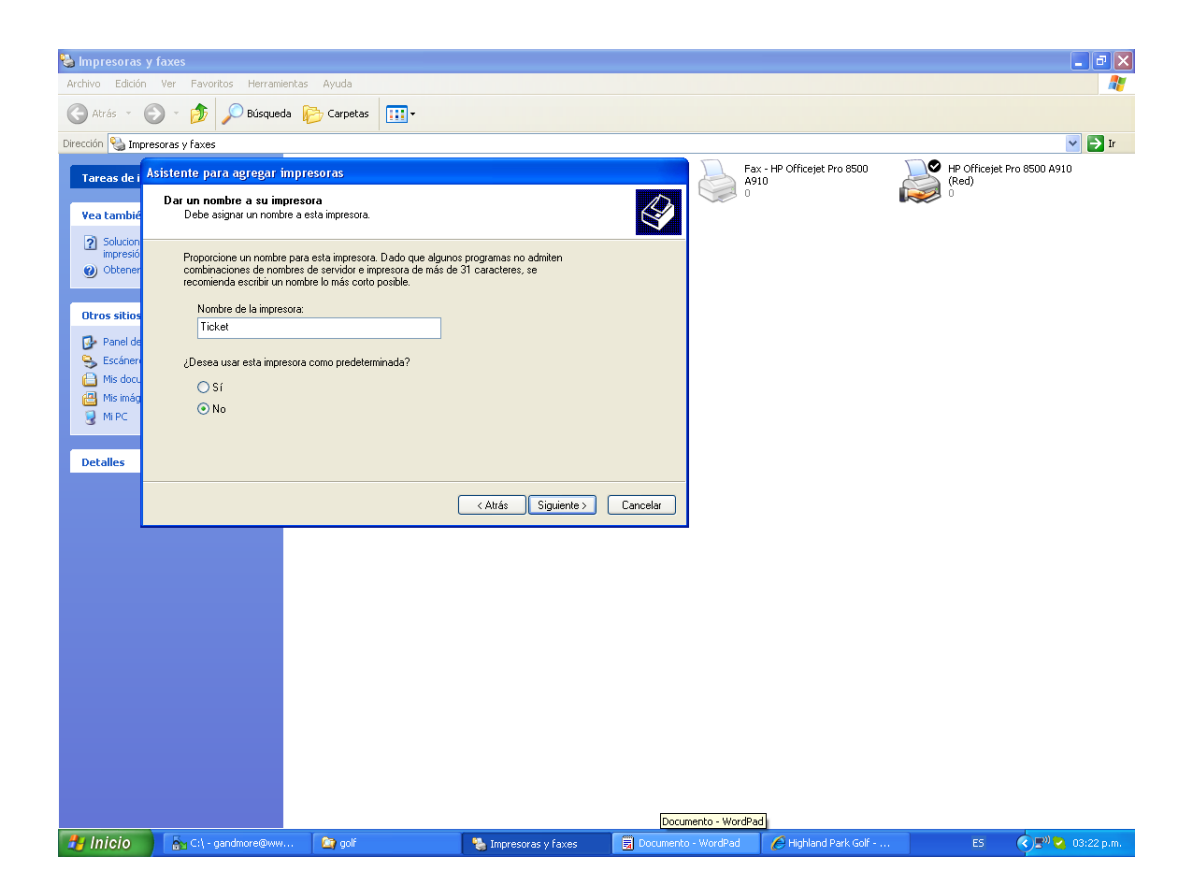

## **CONFIGURAR UNA TICKETEADORA DE PUNTO DE VENTA EPSON TMU220**

PARA USAR UNA TMU220 HAY QUE CONFIGURARLA COM GENERIC Generic / Text Only Y EN EL COMANDO DE LA IMPRESORA COLOCAR LO SIGUIENTE:

Empezar trabajo de impresion <20> Finalizar trabajo de Impresion <0A0A0A0A0A0A0A0A0A0A0A0A>

LA CONFIGURACION DE DISPOSITIVO ES LA SIGUIENTE:

Alimentacion Continua: Continuo Americano Standart Cortar Hoja: Continuo Americano Standart Alimentacion Continua : No Disponible

# **CONFIGURANDO LA IMPRESIÓN DE TARJETAS DE SCORE**

Para configurar la tarjeta para imprimirla correctamente, abra la página de golfistics como administrador y haga click en el botón **Definición de Impresión** dentro de la solapa **Inicio/Opciones Generales**

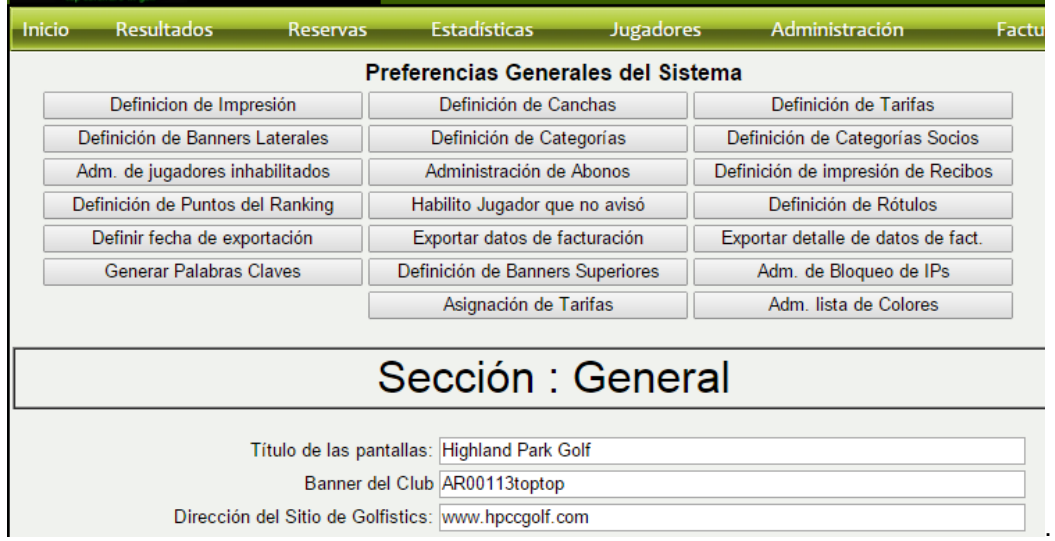

Se abrirá una ventana que permitirá ubicar el texto dentro de la tarjeta, donde los parámetros **CI** y **CA** corresponde a los **Centímetros desde la Izquierda (CI)** y **Centímetros desde Arriba (CA)** para ubicar cada texto en la impresión de la tarjeta. Este es un proceso de prueba y error donde se usará solamente una regla para ir probando como queda la tarjeta una vez impresa. Ante cada cambio de medida, hay que hacer click en el botón **GRABAR POSICIONES DE TARJETA** y probar la impresión hasta que la misma quede como corresponde.

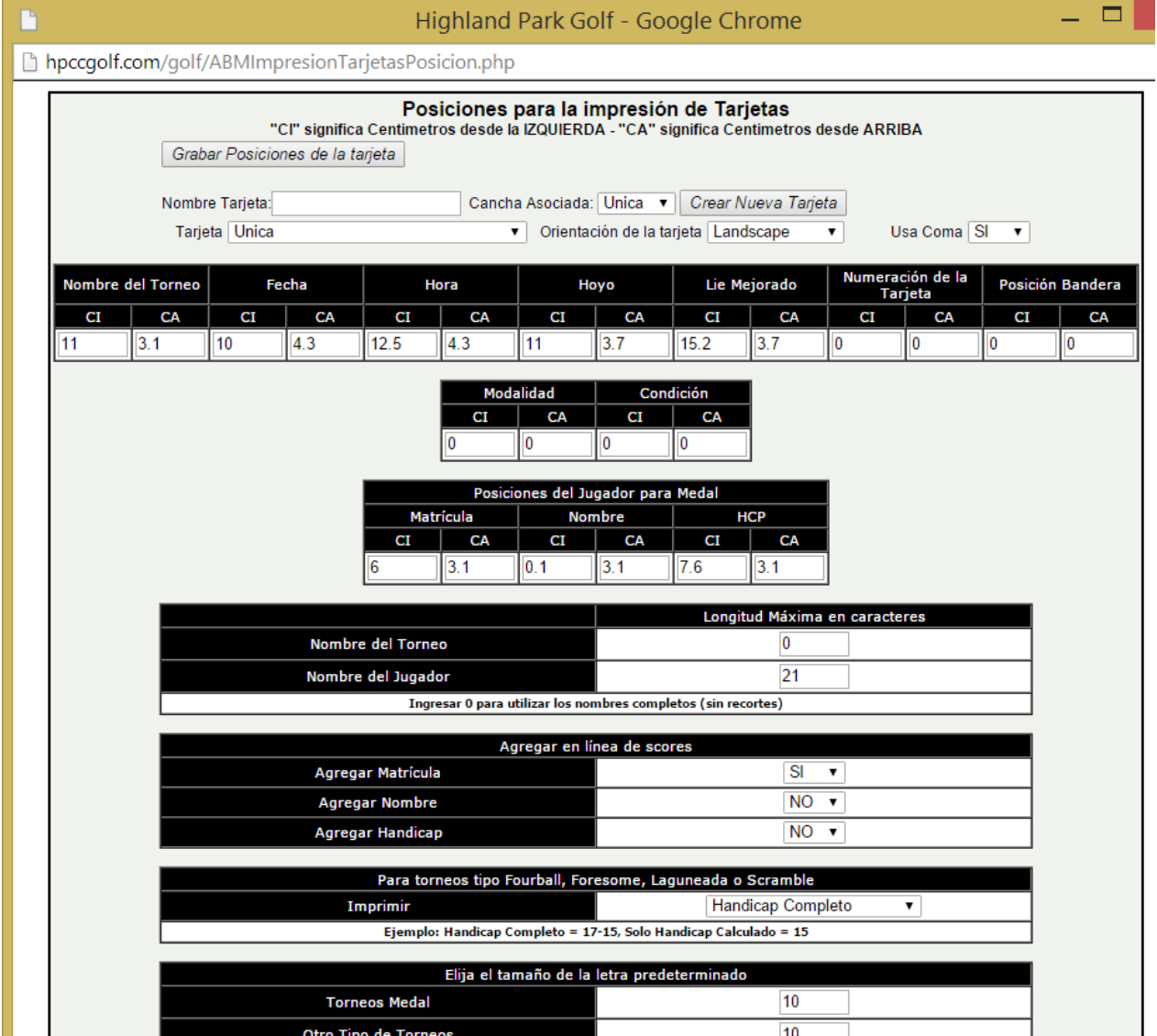